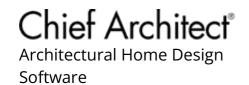

# Creating and Editing Molding Profiles

Reference Number: **KB-00166**Last Modified: **April 26, 2024** 

The information in this article applies to:

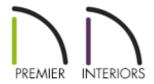

## **QUESTION**

I want to draw a custom <u>molding</u> profile and add it to my library. Alternatively, I found a molding profile in the library that is similar to what I need, but I would like to make some minor changes to it. How would I go about this?

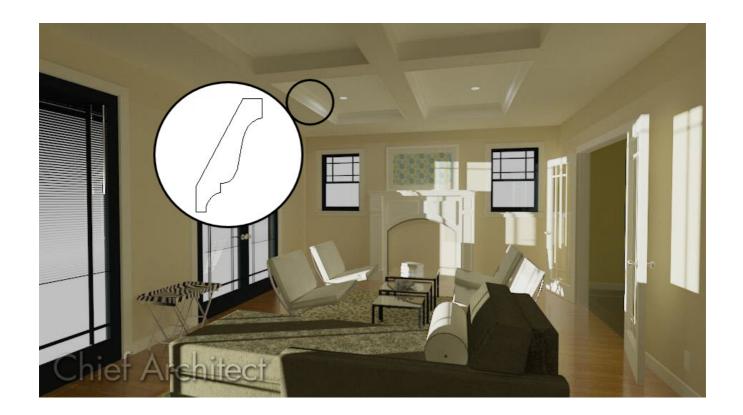

#### **ANSWER**

Custom molding profiles can be drawn in either floor plan view or in a <u>CAD</u> detail window and should be drawn at their actual size.

You can easily make changes to an existing molding profile in the library and then save your edited profile into the User Catalog for future use.

### To create a molding profile

- 1. Select **CAD> Lines> Draw Line** / from the menu.
- 2. Draw a vertical line to form the back of the molding profile.

For window casing, base or <u>crown molding</u>, or a <u>chair rail</u>, the back of the molding (the part that is against the wall) should be drawn vertically so that it forms the left side of the polyline.

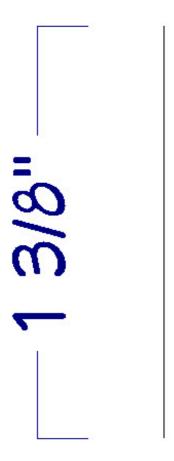

3. Using the various CAD tools, draw your desired molding profile at its actual, unscaled size. The back of most profiles, or the side facing the wall, must be drawn as a vertical edge on the left side of the polyline.

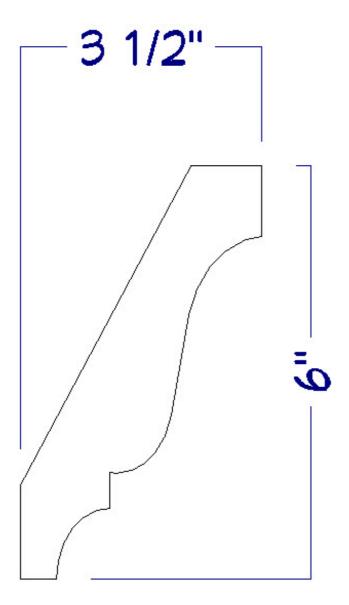

4. With the profile created, select it to highlight it, and then click on the **Add to Library** edit button.

The molding will now be added to your Library Browser to be used in your designs.

#### To edit an existing molding profile

- 1. In floor plan view or in a CAD Detail window, select **View> Library Browser** from the menu to open the Library Browser window.
- 2. Browse to **Chief Architect Core Catalogs> Architectural> Moldings, Profiles, Extrusions** and select a molding profile that you would like to customize.

  Alternatively, if you would like to customize a molding profile that has been added

to your **User Catalog**, browse to the location of that profile instead.

3. Right-click on the molding profile you would like to modify and select the **Place Molding Profile** option from the menu.

If you right-click on a molding profile that is in the User Catalog, selecting the Open Object option will open a Molding Specification dialog where the Molding Height, Molding Width, Profile Rotation\*, and a variety of other properties can be modified.

\*Profile Rotation is only available in X13 and newer program versions.

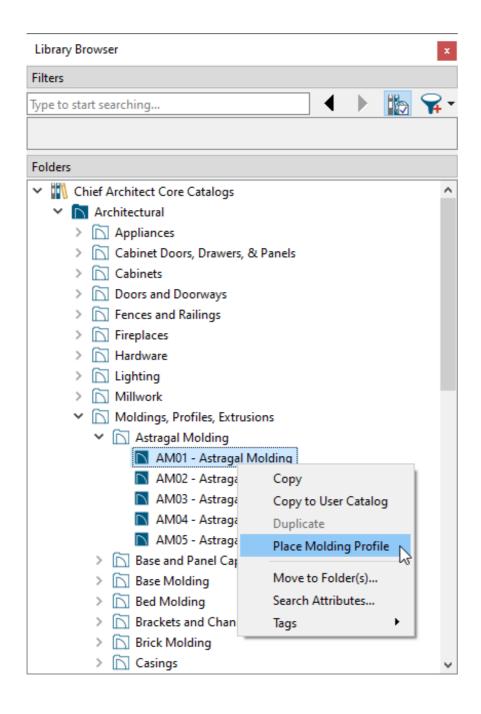

- 4. Move your cursor into the drawing area and click in an empty space to place a polyline representing the molding profile.
- 5. Using the **Select Objects**  $\geqslant$  tool, click on the molding profile polyline to select it.
- 6. Using the edit handles, edit toolbar buttons, and/or settings in the profile's **Polyline Specification** dialog, edit the profile as desired.
- 7. When you are satisfied with the appearance of the edited molding profile, select it and click the **Add to Library** tedit button to add the modified molding profile to the **User Catalog** in the Library Browser.

To learn more about molding profiles, refer to your programs Help documentation, as well as the <u>Related Articles</u> section below.

#### **Related Articles**

- <u>♣ Drawing a Custom Gutter Molding Profile (/support/article/KB-00677/drawing-a-custom-gutter-molding-profile.html)</u>
- Modeling Custom 3D Objects (/support/article/KB-00761/modeling-custom-3d-objects.html)
- **<u> ⁴Using Molding Polylines (/support/article/KB-02882/using-molding-polylines.html)</u>**

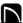

(https://chieftalk.chiefarchitect.com/)

(/blog/)

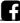

(https://www.facebook.com/ChiefArchitect)

D

(https://www.youtube.com/user/ChiefArchitectInc)

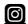

(https://www.instagram.com/chiefarchitect/)

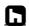

(https://www.houzz.com/pro/chiefarchitect/)

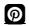

(https://www.pinterest.com/chiefarchitect/)

208-292-3400 (tel:+1-208-292-3400)

© 2000–2024 Chief Architect, Inc.

Terms of Use (/company/terms.html)

Privacy Policy (/company/privacy.html)